# Creating NSR-500 USB Installer

### **Overview**

This document describes how to create the USB installer for the NSR-500 series.

**Applicable Model**

NSR-500 Series

### ■ To Be Required

- \* Windows (XP, Vista or 7) installed PC (\*1) (\*2)
- \* NSR-500 USB installer creation tool ("NSR-500 Image Writer") (V1.9.6.2) File name: NSRImageWriter.zip (\*3)

\* NSR-500 USB installer image File name: NSR-500-usb-img-[a.b.c-n].zip (\*4)

- \* USB flash drive (\*5)
- (\*1) .NET Framework 2.0 is required
- (\*2) The procedures described in this document have been verified with the PCs listed below: Windows XP/SP3, Vista/SP2, 7/SP1
- (\*3) You can download the latest tool from the following URL. NSR-500 Image Writer (at "Software Download") <http://www.sony.net/Products/IPELA/NSR/NSR500/>
- (\*4) You can download the latest USB installer image ("Installer for USB") from the following URL.

 Installer for USB (at "Software Download") <http://www.sony.net/Products/IPELA/NSR/NSR500/>

- (\*5) ・Storage capacity must be equal or larger than: 2GBytes for NSR-500 Series of V1.5.1 or later 8GBytes for NSR-500 Series of up to V1.5.0
	- ・All the contents in the USB flash drive will be lost. If it's needed, you have to do backup the contents.
	- ・Once the USB flash drive is used as the installer, it is no longer able to be used with a Windows PC. Even if formatted, its capacity is not recognized properly. In order to recover the USB installer to the original state, do a clean format, referring to Appendix in this manual.

### **SONY**

# Creating NSR-500 USB Installer

### **Procedures**

- 1. Extracting the USB installer creation tool (V1.9.6.2) Extract "NSRImageWriter.zip". After that, you can see "NSRImageWriter.exe."
- 2. Extracting the USB installer image Extract "NSR-500-usb-img-[a.b.c-n].zip". After that, you can see "vessapp\_nsr\_target\_install\_usb\_[yymmdd-n].img".

#### **\*\* Note \*\***

Image file path should be single-byte character only.

- 3. Invoking the USB installer creation tool Double-click "NSRImageWriter.exe" and invoke the tool. The window shown below appears.
- 4. Selecting a letter of USB flash drive

#### **\*\* Caution \*\***

 All the contents in the USB flash drive will be lost. If it's needed, you have to do backup the contents.

5. Selecting [Verify data] check box

#### **\*\* Note \*\***

 Check to activate the verification function to ensure that data written into the USB flash device is proper.

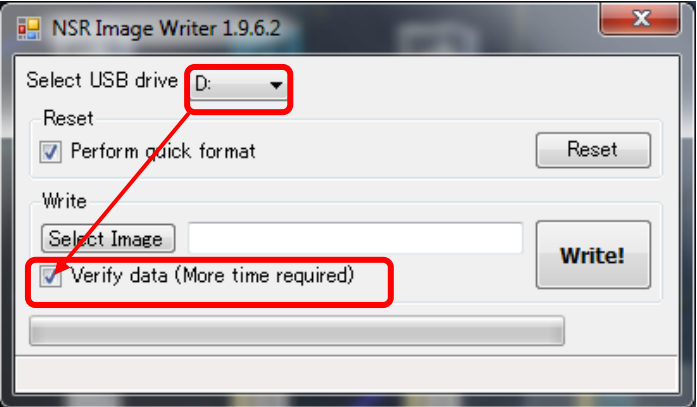

 $I = ELA$ 

# Creating NSR-500 USB Installer

## **Procedures (continued)**

6. Selecting a USB installer image

 Click [Select Image] and specify a USB installer image which has been extracted in Step 2.

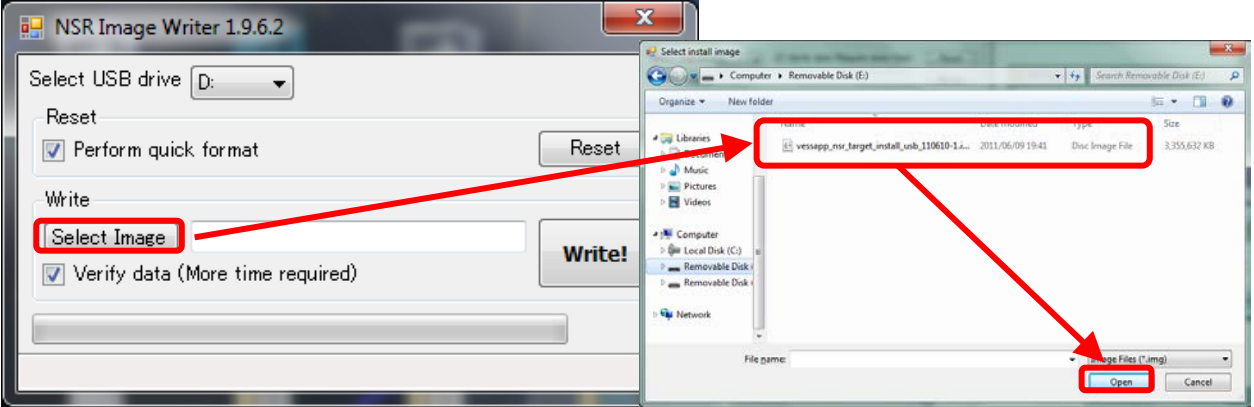

7. Writing the image to the USB flash drive After clicking [Write !], a confirmation window appears. Then Click [Yes].

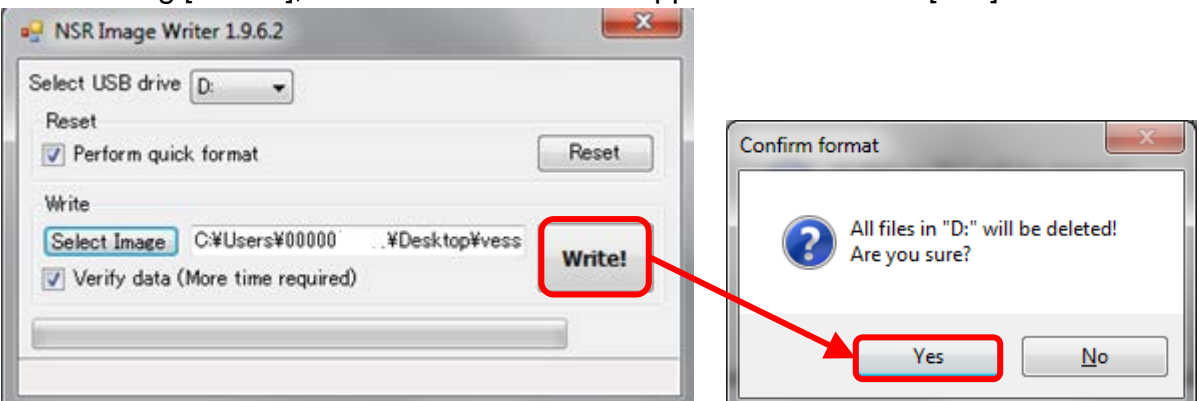

8. When the progress bar goes to 100% and [Flash success!] appears, the writing is finished. Click [OK] button.

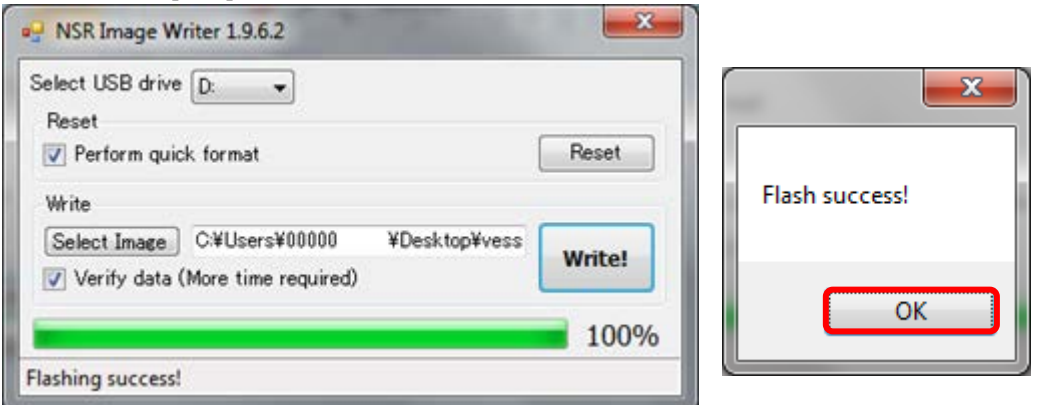

9. Proceed to system installation referring to the Installation Guide.

 $I = E L \triangle$ 

### **Appendix: Doing a Clean Format for NSR-500 USB Installer**

### **Overview**

This document describes how to do a clean format for the USB installer which was used for the NSR-500 series.

### **To be required**

- ・ Windows (Vista or 7) (\*6) (\*7)
- ・USB flash drive which was used as the NSR-500 USB installer
- \* NSR-500 USB installer creation tool ("NSR-500 Image Writer") (V1.9.6.2) File name: NSRImageWriter.zip (\*8)
- (\*6) Windows XP is not supported.
- (\*7) The procedures described in this document have been verified with the PCs listed below: Windows Vista/SP2, 7/SP1
- (\*8) You can download the latest one from the following URL. NSR-500 Image Writer (at "Software Download") <http://www.sony.net/Products/IPELA/NSR/NSR500/>

## **Procedures**

- 1. Invoking the USB installer creation tool
- 2. Selecting a letter of USB flash drive
- 3. Selecting [Perform quick format] check box **\*\* Note \*\***

If unchecked, it will take more time because a full format is performed.

4. Executing Clean Format Clicking [Reset].

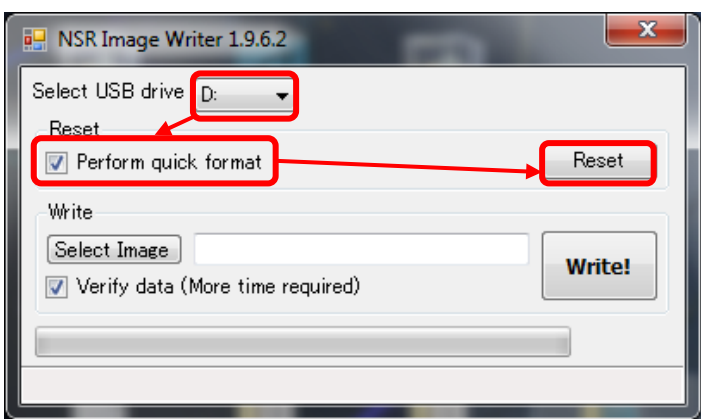

**Appendix: Doing a Clean Format for NSR-500 USB Installer**

## **Procedures (continued)**

5. When a confirmation message window appears, check to see if the recognized drive is proper. Then click [Yes].

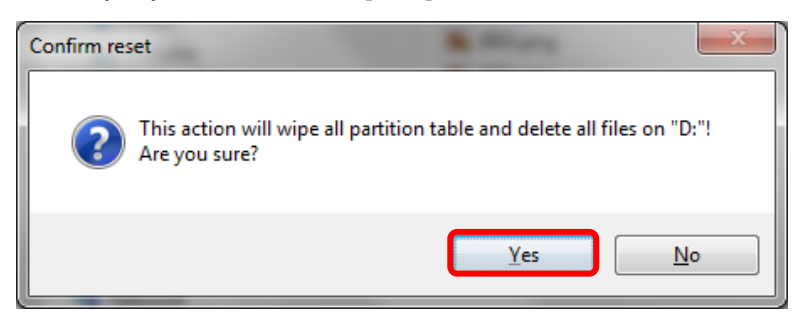

6. At the completion of formatting, [Reset USB success!] appears. Then click [OK].

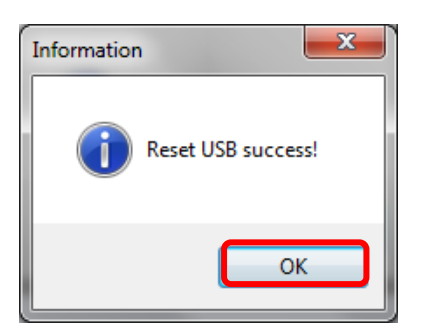

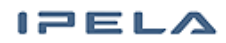

# **NSR-500 USB**インストーラー作成手順

#### 概要

NSR-500シリーズのUSBインストーラーを作成する手順を示します。

### ■ 対象モデル

NSR-500 シリーズ

#### ■ 準備するもの

- ・Windows (XP, Vista, 7) がインストールされたPC (注1) (注2)
- ・NSR-500 USBインストーラー作成ツール(NSR-500 Image Writer)(V1.9.6.2) ファイル名:NSRImageWriter.zip (注3)
- ・NSR-500 USBインストーラーイメージ ファイル名: NSR-500-usb-img-[a.b.c-n].zip (注4)
- ・ USB メモリー (注5)
- (注1) .NET Framework 2.0 が必要です
- (注2) 以下のPCで動作確認済みです Windows XP/SP3, Vista/SP2, 7/SP1
- (注3)以下のURLよりより最新版をダウンロードできます。 NSR-500 Image Writer (Software Download) <http://www.sony.net/Products/IPELA/NSR/NSR500/>
- (注4)以下のURLよりより最新版をダウンロードできます。 Installer for USB (Software Download) <http://www.sony.net/Products/IPELA/NSR/NSR500/>
- (注5) ・以下の容量のUSB メモリーをご用意ください 2GB以上(NSR-500 Series V1.5.1以降) 8GB以上(NSR-500 Series V1.5.0まで) ・USBメモリーに格納されていたデータはすべて無くなりますので、 必要なデータは必ず別の場所にコピーするなどして、退避を行ってください ・インストーラーとして使用後は、Windowsで使用できない状態になっており、 再フォーマットしてもUSBメモリーの容量が正常に認識されません。 インストーラーとして使用したUSBメモリーを正常なフォーマットにクリーンフォー マットするには、巻末のAppendixを参照してください。
- Revised: December 19, 2012

# **NSR-500 USB**インストーラー作成手順

### ■ 手順

- 1. USBインストーラー作成ツール(V1.9.6.2)を展開する NSRImageWriter.zip 圧縮ファイルを展開してください。 展開すると、NSRImageWriter.exe が作成されます。
- 2. USBインストーラーイメージを展開する NSR-500-usb-img-[a.b.c-n].zip 圧縮ファイルを展開してください。 展開すると vessapp\_nsr\_target\_install\_usb\_[yymmdd-n].img というファイルが 作成されます。 (注意) イメージファイルは半角英数のみのパスに置いてください。
- 3. USBインストーラー作成ツールを起動する 手順1で展開した NSRImageWriter.exe を実行してください。 下記画面が表示されます。
- 4. USBメモリーのドライブを選択する

#### (注意)

 USBメモリーに格納されていたデータはすべて無くなりますので、 必要なデータは必ず別の場所にコピーするなどして、退避を行ってください

5. [Verify data]のチェックボックスをチェックする

#### (注意)

 チェックすると、USBメモリーへ書き込んだデータが正しく書き込まれているかを 確認します

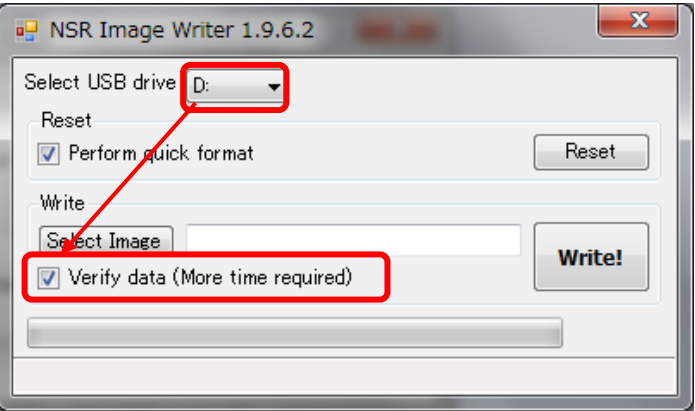

# **NSR-500 USB**インストーラー作成手順

手順 (続き)

**SONY** 

6. USBインストーラーイメージを選択する

 [Select Image]をクリックし、手順2で展開した USBインストーラーイメージを選択してくだ さい

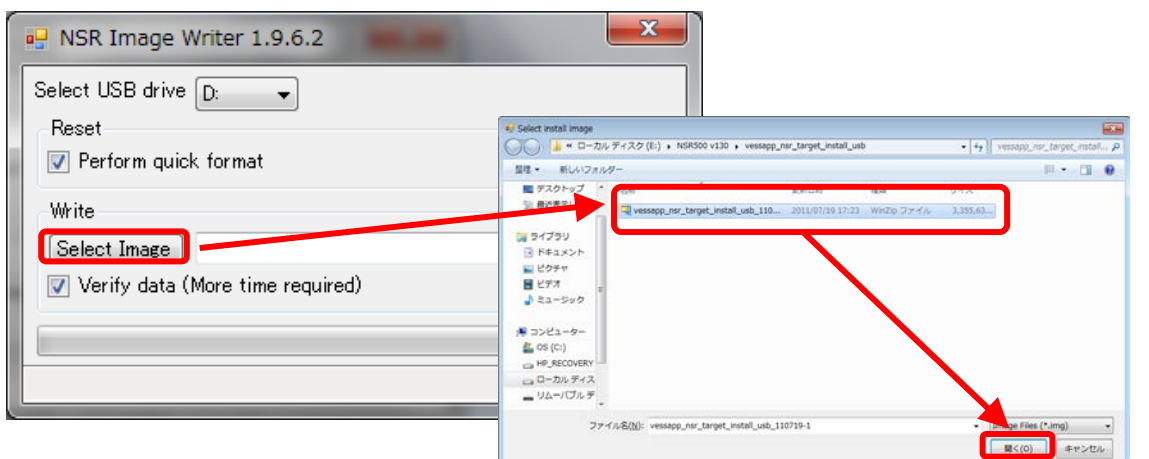

7. USBメモリーへの書き込みを実行する [Write !]ボタンをクリックすると確認画面が表示されるので、[はい]をクリックしてください

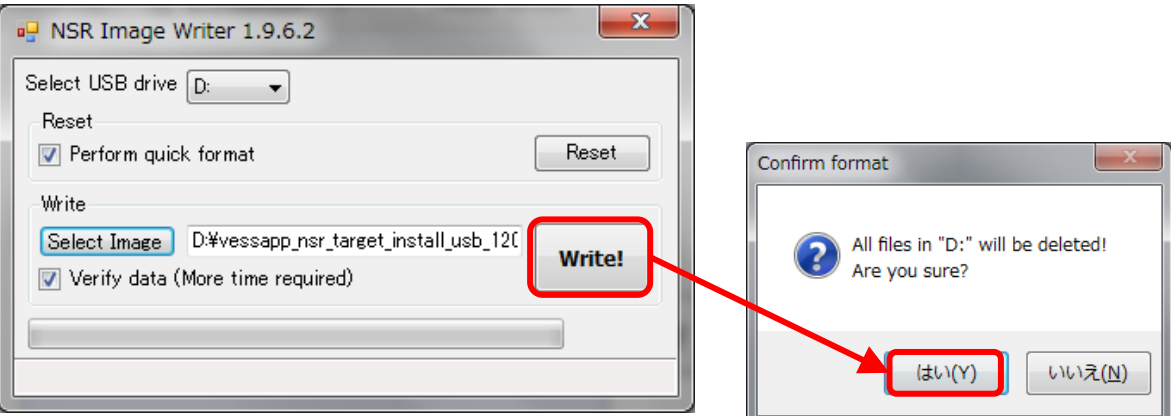

8. プログレスバーが100%になり、[Flash success !]と表示されたら、USBメモリーへの書き込み は完了です。 [OK]ボタンをクリックしてください。

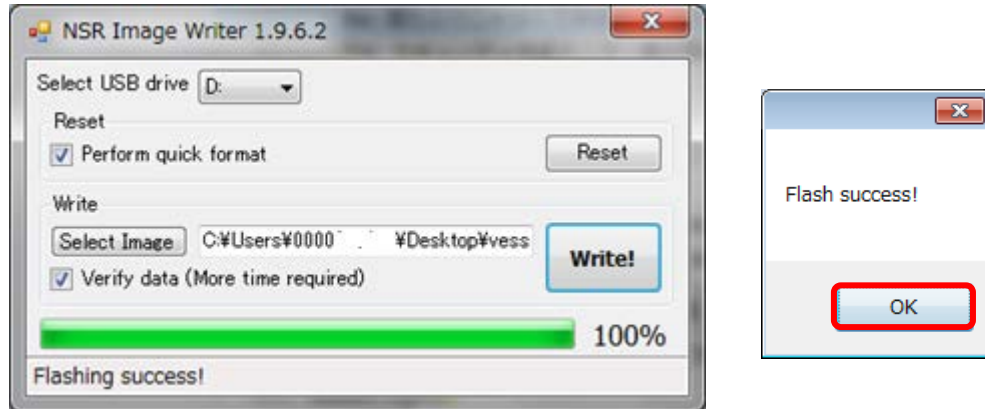

9. 引き続き、インストールガイドを参照しながら、インストール作業を実施してください。  $E$ ELA

## **Appendix: NSR-500 USB**インストーラークリーンフォーマット手順

### 概要

NSR-500シリーズのUSBインストーラーをクリーンフォーマットする手順を示します。

## ■ 準備するもの

- ・Windows (Vista, 7)がインストールされたPC (注6) (注7)
- ・NSR-500 USBインストーラーとして使用したUSBメモリー
- ・NSR-500 USBインストーラー作成ツール(NSR-500 Image Writer)(V1.9.6.2) ファイル名: NSRImageWriter.zip (注8)
- (注6) Windows XP は使用できません
- (注7) 以下のPCで動作確認済みです Windows Vista/SP2, 7/SP1
- (注8)以下のURLより最新版をダウンロードできます。 NSR-500 Image Writer (Software Download) <http://www.sony.net/Products/IPELA/NSR/NSR500/>

## ■ 手順

- 1. USBインストーラー作成ツールを起動する
- 2. USBインストーラーが挿入されているドライブを選択する
- 3. [Perform quick format]のチェックボックスをチェックする (注意) チェックしないと、標準フォーマットとなり時間がかかります
- 4. クリーンフォーマットを実行する [Reset]ボタンをクリックする

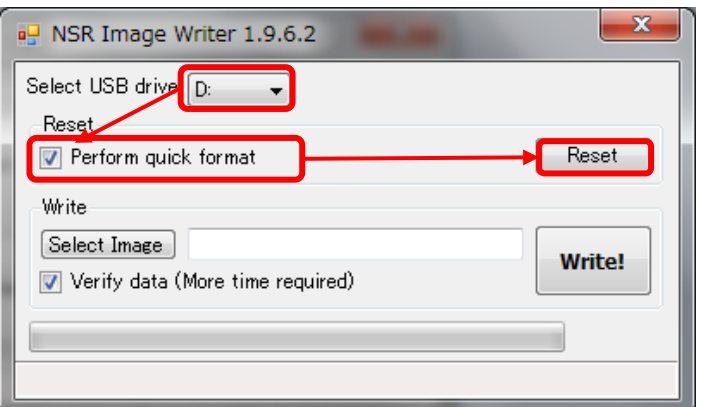

**Appendix: NSR-500 USB**インストーラークリーンフォーマット手順

■ 手順 (続き)

5. ディスクのフォーマットを確認するメッセージが表示されたら、認識されているドライブレター が適切であることを確認し、[はい]をクリックする

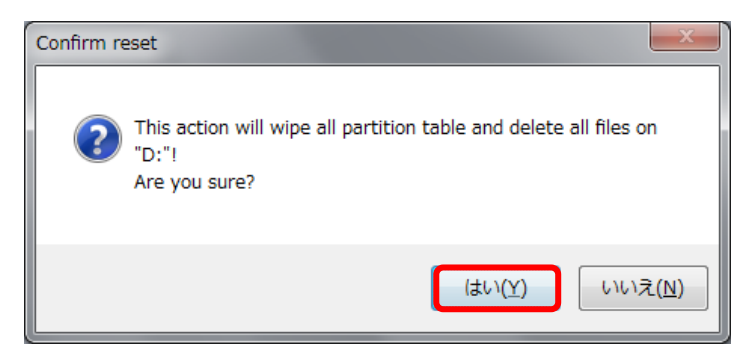

6. [Reset USB success]と表示されたら、クリーンフォーマットは完了です。 [OK]ボタンをクリッ クしてください。

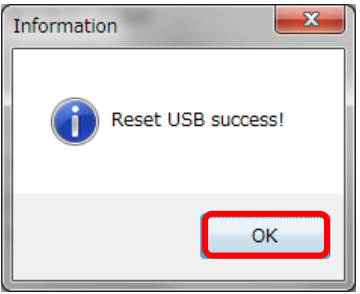